# **Hleofxquotes Program used with Moneydance, Created to hleofxquotes the Developer. At your own risk - BUILD 193**

Like Moneydance this program is based on Java. Unlike Moneydance Java is not imbedded in the program. You need Java 1.8 or above on your computer. As required update or install Java from https://**[www.java.com](https://www.java.com/)**

Download a beta copy of the program "hleOfxQuotes-gui-Build\_20180212\_193.zip" from the developers site <https://github.com/hleofxquotes/hleofxquotes/tree/master/dist> Unzip the program to give hleOfxQuotes-gui-Build\_20180212\_193-exec.jar Create a short cut on your Desk Top.

### **Quick Start Guide**

<span id="page-0-0"></span>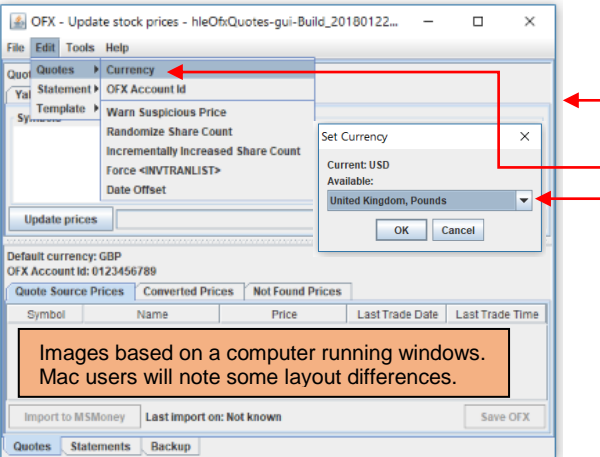

**Running the program next time.**

1. Run the program, double click.

2. Click "Update prices".

## **Entering Quoted Prices into Moneydance**

1. Export the data as a CSV file. Right click on any of the lines in the "Quote Sources Price" window and select MD – SAVE CSV to export all quotes.

# **First Setup**

- 1. Run the program, double click to give.
- 2. Set your local currency default under EDIT QUOTES CURRENCY using the dropdown for currency.
- 3. For countries that use a Comma "," as a Decimal Separator see [here](#page-4-0)
- 4. Enter your Symbol in the "Symbols" Window. Try both tabs to see which works best for you.
- 5. Click "Update prices".

Less than 60 seconds to update your security prices and enter them into Moneydance

I you want to import the data into Moneydance I would recommend doing a FILE – EXPORT BACKUP of your data set in Moneydance in case thing don't turn out as expected.

2. Install extension "securitypriceload.mxt" from <https://bitbucket.org/mikerb/moneydance-2015/downloads/> by dragging and dropping it into Moneydances sidebar. It's safe to install and you can ignore the warning message.

3. Open the "Security Price Loader" extension under EXTENSIONS to give.

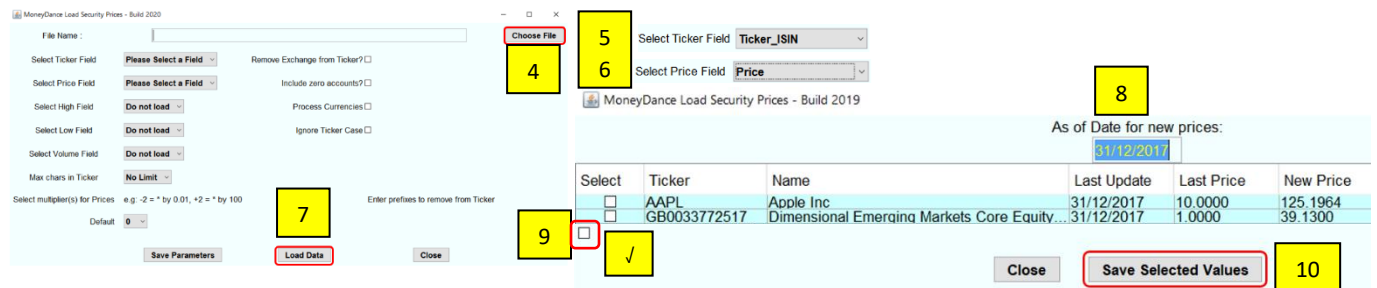

### **Contents**

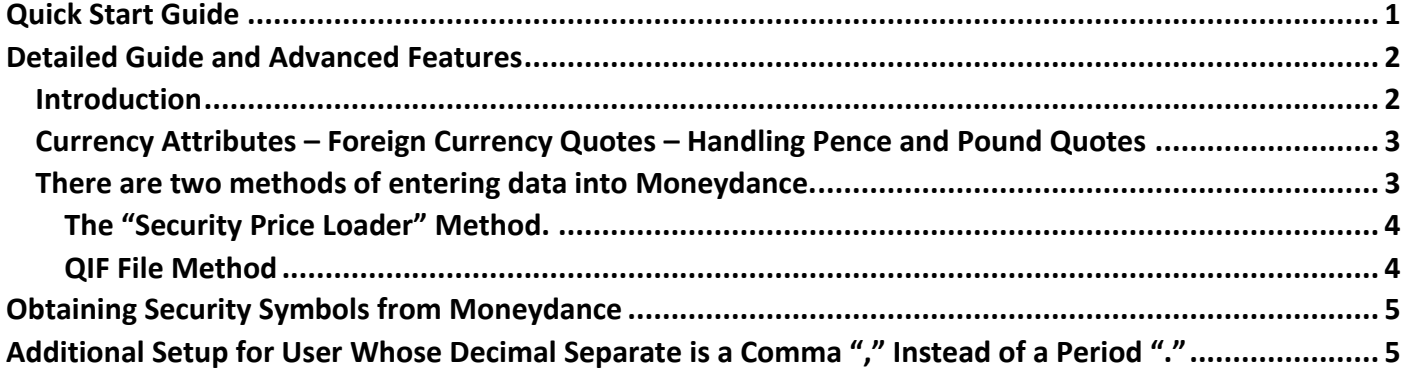

### **Detailed Guide and Advanced Features**

#### <span id="page-1-1"></span><span id="page-1-0"></span>**Introduction**

This stand-alone program was originally developed to help out users of MS Money when Microsoft stopped supporting that product. The developer is in the beta stages of adapting it to work with Moneydance. When I say beta, this build as far as I can see is very stable and the quotes very consistent. It provides quote for stocks & funds, from many stock exchanges. Only the feature that relate to Moneydance will be covered, those relating to MS Money will be ignored.

#### All my testing has been on a windows PC; however, the developer uses a Mac.

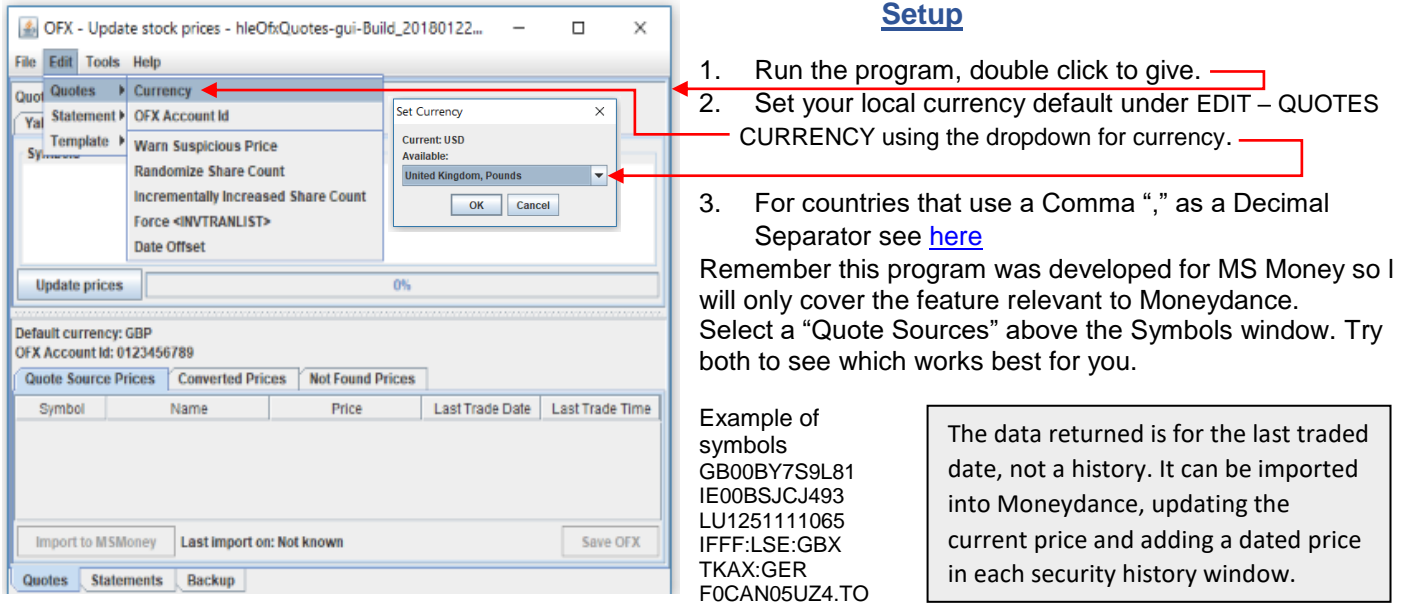

Enter the symbols in the symbol window. You can type them in. Right click in the symbol window and select EDIT – PASTE, pasting a copied list or FILE – OPEN to open a text file containing a symbol list. If the list is imported from a text file it can be turned into a readable list by right clicking in the symbol window and selecting EDIT - CLEAN UP. You can save the list by right clicking in the symbol window, selecting FILE–SAVE AS or SAVE to overwrite existing file. Click on "Update Prices" and watch the progress bar. When complete, the symbols that it was possible to find a quote for are displaced in the "Quote Source Prices" window. See below.  $T_{\rm eff}$  biggest problem is often finding the correction finding the correction of the correction of the correction of the correction of the correction of the correction of the correction of the correction of the correcti

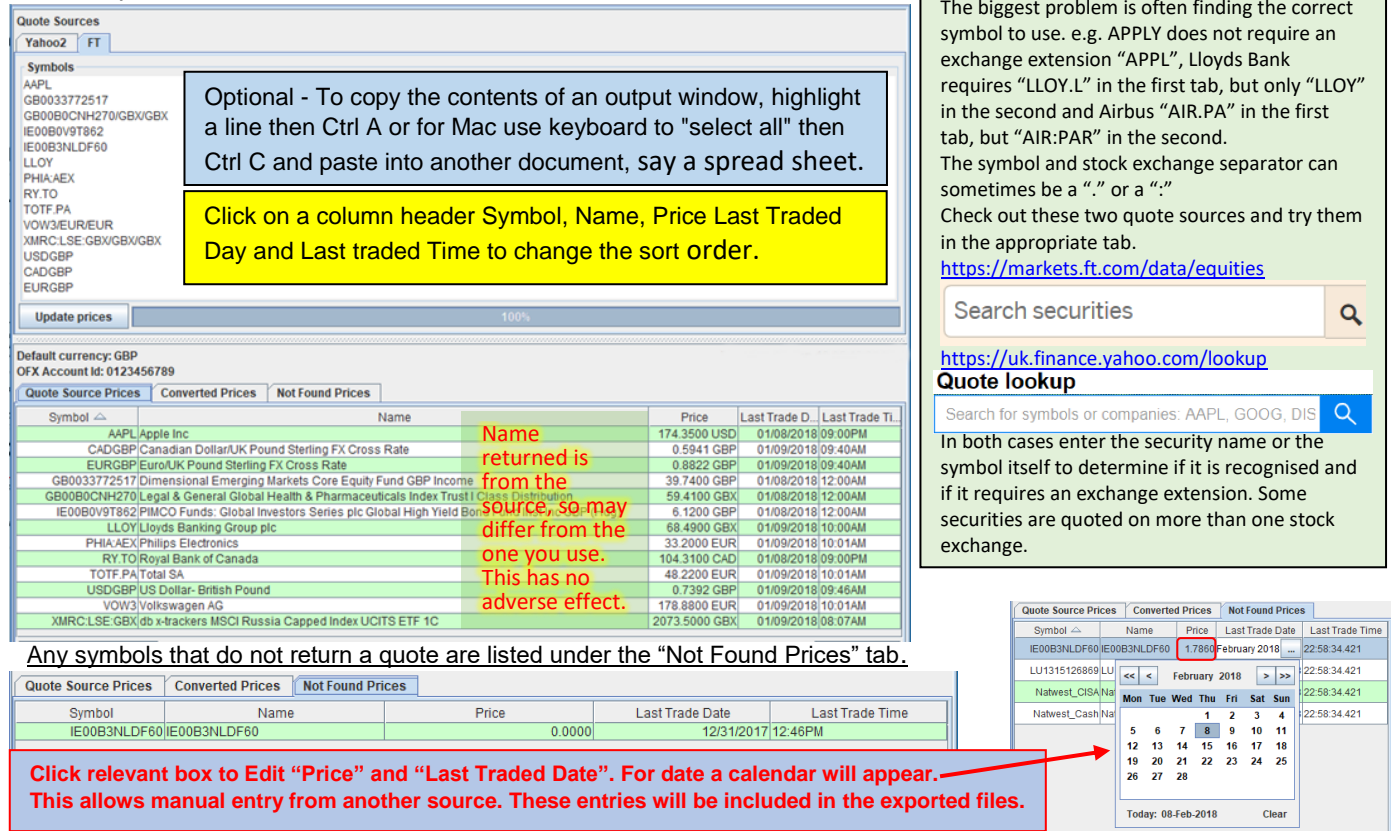

### <span id="page-2-0"></span>**Currency Attributes – Foreign Currency Quotes – Handling Pence and Pound Quotes**

Any quote price in a foreign currency will be converted to the default currency. For this to work you must enter a request for an exchange rate. e.g. foreign currency USD, default currency Pounds, entering this attribute USDGBP in a separate line in the symbol window. Only enter one exchange rate attribute per currency. e.g. if entering USDGBP do not enter GBPUSD on another line. To prevent a conversion of a quote price in a foreign currency to the default currency add a conversion attribute to the symbol. e.g. with a default currency of Pounds and the symbol quote price in USD add the conversion attribute /USD/USD. In the case of AAPL this would give AAPL/USD/USD. With a default currency of Pounds to prevent a Pence quote being converted to Pounds add /GBX/GBX. To obtain other exchange rates just add the foreign currency followed by the default currency on a separate line.eg. EURGBP. Note to return an exchange rate using Yahoo2 a "=X" must be added to the attribute e.g. **USDGBP=X**

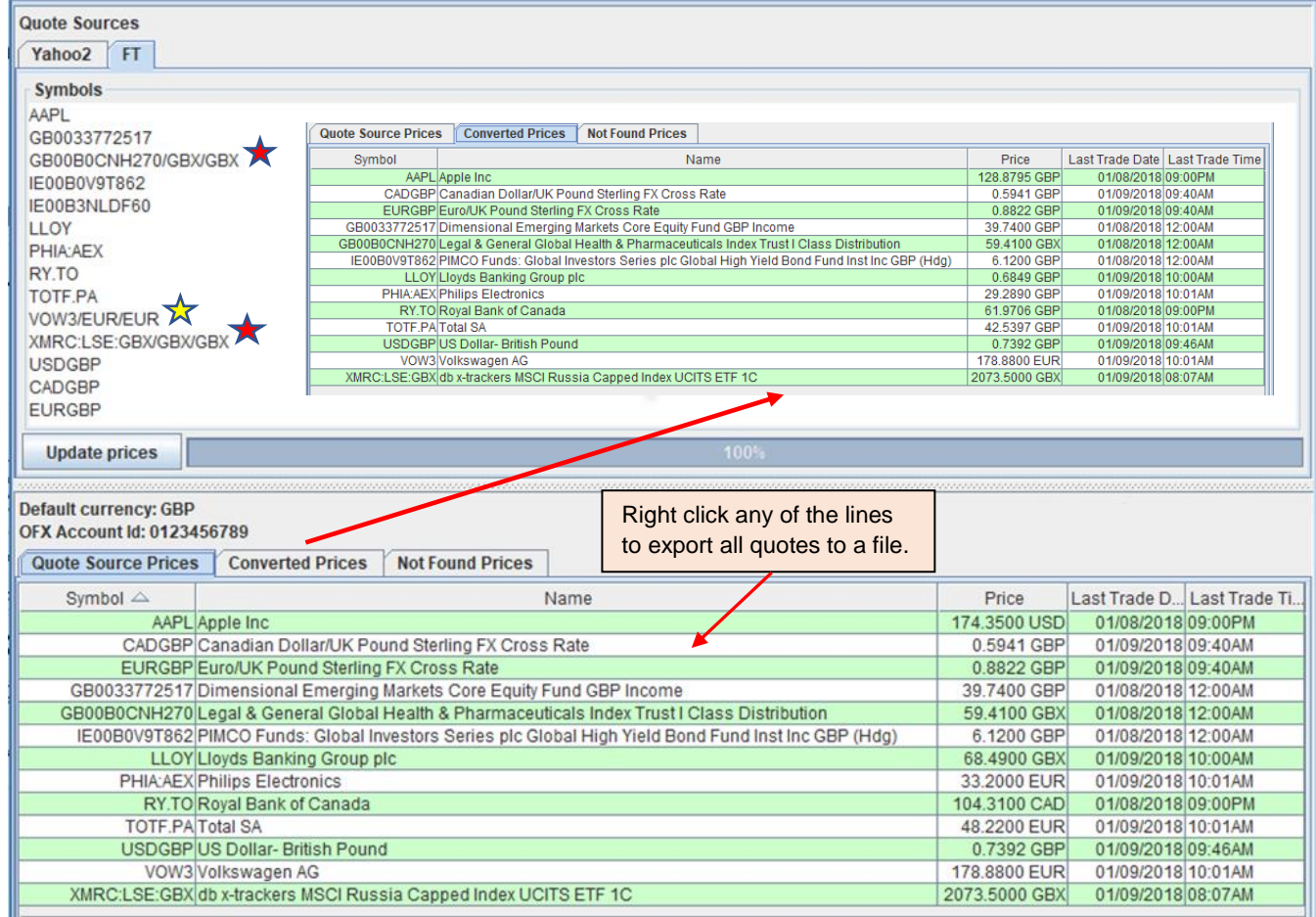

The above example default currency is Pounds. All prices are in/converted to Pounds except  $\bigstar$  which remains in Pence and  $\mathbb{\hat{X}}$  which remains in Euros. However, the program will work just as well for other default currencies. With a default currency of USD use attributes such as /CAD/CAD, /EURO/EURO to prevent conversion. When conversion is required add an exchange rate attribute as appropriate CADUSD, EURUSD, GPBUSD on separate lines. Any mix of default currencies and exchange rates attributes should work.

If you want to import the data into Moneydance I would recommend doing a FILE – EXPORT BACKUP of your data set in Moneydance in case thing don't turn out as expected. For the import to work a security with the same symbol

#### <span id="page-2-1"></span>**There are two methods of entering data into Moneydance.**

- The third-party extension "Security Price Loader" from Mike Bray.
- By directly importing a QIF file into Moneydance.

must exist in Moneydance. You can however add a conversion code. e.g. LLOY.L in Moneydance and LLOY in program, use conversion code LLOY.L/LLOY (Result in "Converted Prices" tab). You can still add conversion attribute LLOY.L/LLOY/GBX/GBX

#### I would recommend doing a FILE – EXPORT BACKUP of your data set in Moneydance in case thing don't turn out as expected.

The advantage of the "Security Price Loader" is that you can also import exchange rates. Currency must be selected in Moneydance to "Show on summary page" under TOOLS – CURRENCIES select currency - EDIT. If you enter all your securities in one go using this extension then the date entered in each of the security history windows will be the date set in the extension. With the QIF method the date is the date returned as can be seem in the "Last Traded Date" column. Note: For both methods. If in Moneydances base and Security currencies are different, the value imported must be in the currency of the Security. e.g. In Moneydance base currency GBP, Security USD, import in USD.

### <span id="page-3-0"></span>**The "Security Price Loader" Method.**

Export the data as a CSV file. Right click on any of the lines in the "Quote Sources Price" window and select MD - SAVE CSV to export all quotes.

Download and install Mikes extension "securitypriceload.mxt" from Mike Bray at

<https://bitbucket.org/mikerb/moneydance-2015/downloads/> by dragging and dropping it into Moneydances side bar or by clicking on EXTENSIONS - MANAGE EXTENSIONS -ADD FROM FILE. It's safe to install and you can ignore the warning message. Testing performed on build 2020.

Open the "Security Price Loader" extension under EXTENSIONS to give.

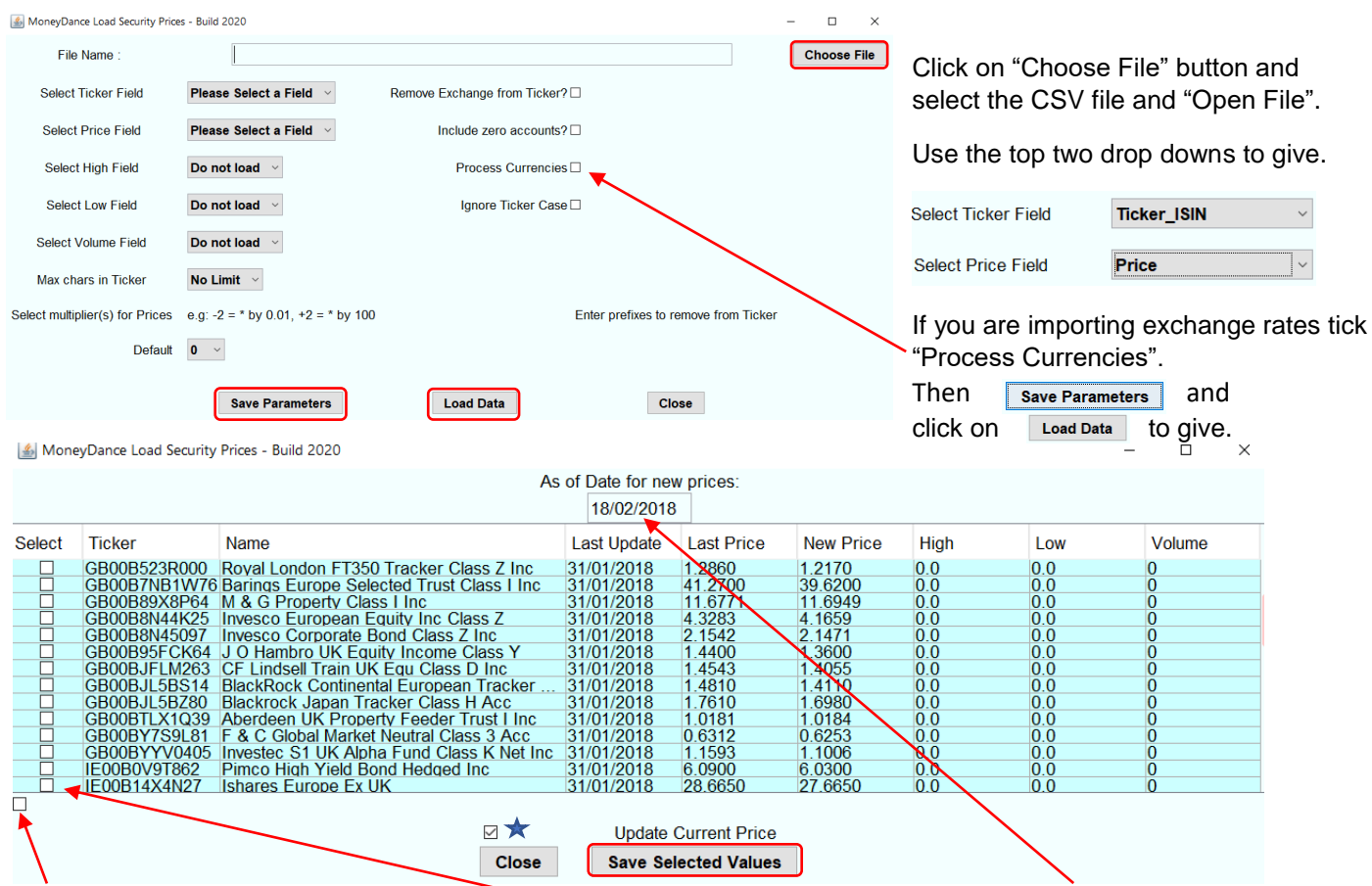

Ticking this box selects all lines for import. Or tick individual boxes as required. Select the date to be used in the security history window for the new price. To add or update prices older than last dated price in Moneydance Security Price History window untick ★ "Update Current Price", otherwise leave ticked. Then click "Save Selected Values". Import rules: for each security. Imported currency must be in the same as the Security Currency.

# <span id="page-3-1"></span>**QIF File Method**

The disadvantage of this method is you can't import exchange rates.

Export the data as a QIF file. Right click on any of the lines in the "Quote Sources Price" window and select QIF – SAVE to export all quotes.

Locate the saved QIF file and drag and drop it into the Side Bar area of Moneydance or click on FILES – IMPORT select the QIF file then OPEN. The Moneydance "Import QIF File" window will appear. Next to "Import To" use the **C** Import OIF File

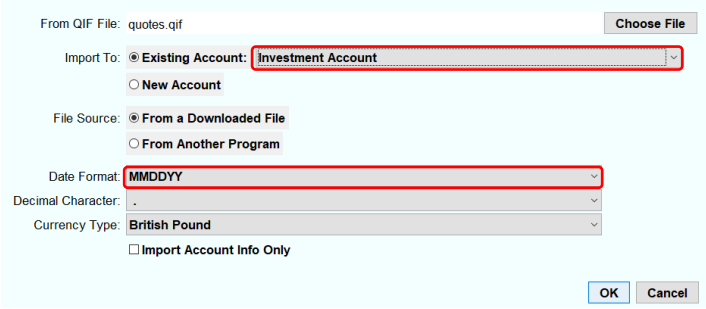

dropdown to select a "Investment Account". It can be any investment account, it does not have to contain all the securities you are importing prices for. The "Date Format" should be set to match that of the QIF file MMDDYY, regardless of the date format set in Moneydance preference. Click OK. Note if a current price has already been entered then it will not be updated until a QIF file is imported on the following day, Moneydance normally allow only one current price update per day. For import rules see next page.

#### **Import rules: for each security.**

- If QIF import method is used it is recommended that you don't update more than once a week. Frequent updates can result in the Current and Last Dated Price being different.
- Any QIF price with a date that already exists in the Price History window will not be updated.
- Only a QIF price with a date that does not already exist in the Price History window will be added.
- QIF currency must be the same as the Security Currency.

#### <span id="page-4-1"></span>**Obtaining Security Symbols from Moneydance**

The following approach uses the Portfolio report and a spread sheet to obtain a list of security symbols that can be imported into the programs "Quote Sources - Symbols" window.

- 1. In Moneydance in the side bar click on the report "Portfolio".
- 2. Click Edit, Reset, OK and then Copy to Clipboard.
- 3. Open your spread sheet program. The following is based on windows excel, however hopefully other spread sheets have the same capability.
- 4. In the spread sheet top left-hand cell click paste.
- 5. Delete all columns except the columns containing Security Names and Symbols.
- 6. Delete all rows that do not contain Symbols, including the row containing the word "Ticker".
- 7. You should now be left with a list of Security Names and their associated Symbols.
- 8. If you can see duplicate Symbols in the list proceed as follows (NOTE spread sheets other than excel may the use a different set of commands, but hopefully the function will still be available).
	- a. Highlight the two columns containing Security Names and Symbols.
	- b. In the heading tabs click "Data" then "Remove Duplicates" and click OK, then OK.
- 9. If required, you can save the spread sheet for future reference.
- 10. Copy the column contain your symbols.
- 11. In the programs "Quote Sources" window right click and select EDIT PASTE.
- 12. Add any attributes or extensions you require.
- 13. You can now save the symbol list as a text file. In the "Quote Sources" window right click and select FILE SAVE AS.
- 14. Now you can run the program by clicking "Update Prices".

#### <span id="page-4-0"></span>**Additional Setup for User Whose Decimal Separator is a Comma "," Instead of a Period "."**

In countries where the decimal Separator is a Comma "," the program will generate a comma instead of a period "." and use this in the various windows.

However, Moneydance and the Security Price Loader extension need for import purposes the Decimal Separator to be a period "."

The program can bet set to export a Period "." Instead of a Comma "," under

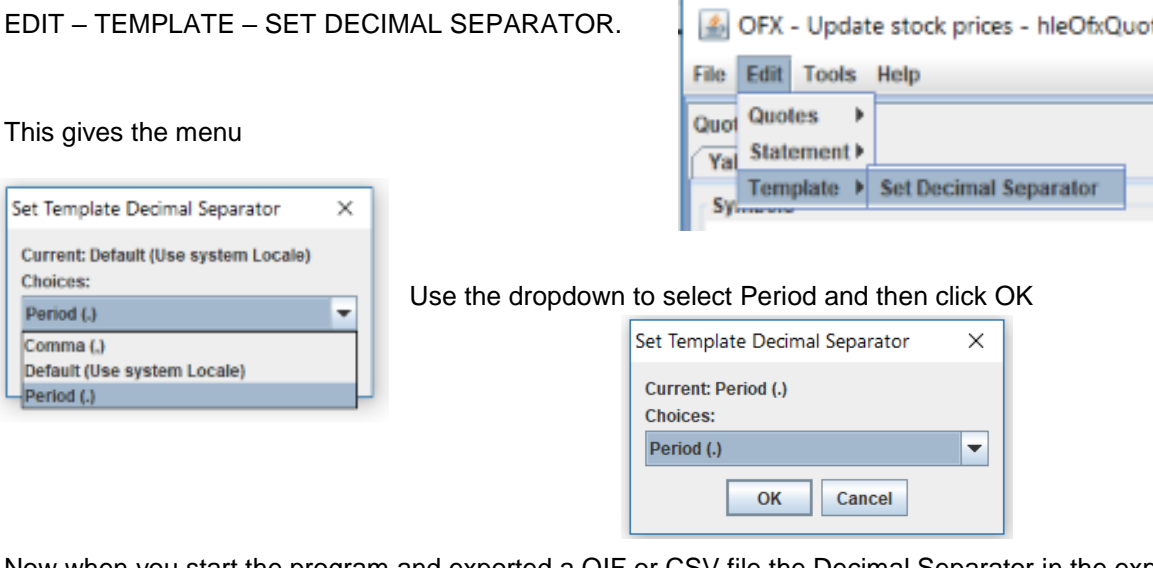

Now when you start the program and exported a QIF or CSV file the Decimal Separator in the exported file will be a period "."